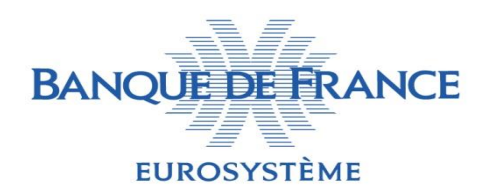

Direction Ingénierie et Maîtrise d'Ouvrage Statistique Service Bases de Données et Diffusion

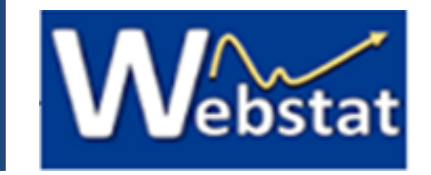

#### Mode-opératoire d'utilisation des API Webstat

- 1. Connexion au portail API
- 2. Création d'un compte
- 3. Login
- 4. Enregistrement d'une application consommatrice de l'API
- 5. Client ID, consultation et accréditation aux produits d'API
- 6. Visualisation de la documentation et tests via le navigateur

#### 1. Connexion au portail API

La première connexion au portail API Webstat s'effectue via cette adresse : <https://developer.webstat.banque-france.fr/>

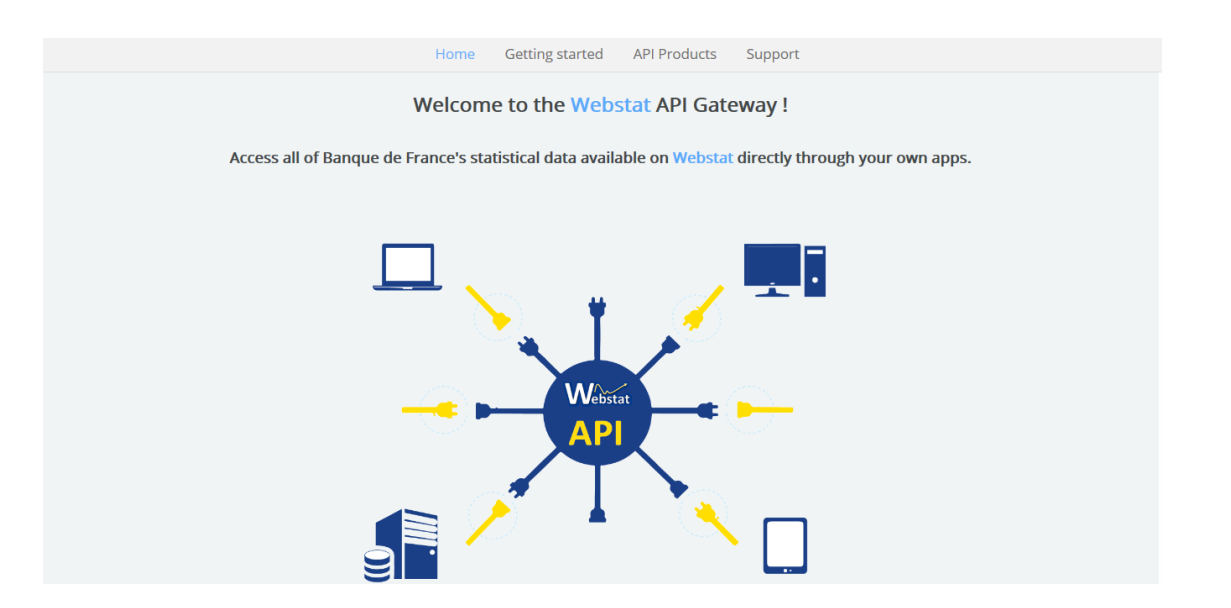

Les informations générales de mise en place d'une connexion à l'API Webstat peuvent être retrouvées via l'onglet « Getting started »

#### 2. Création d'un compte

En haut à droite de la page d'accueil se trouvent les sections « Create an account » et « Login »

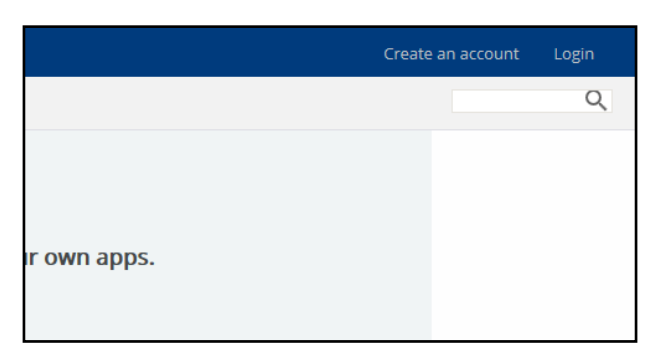

Après avoir sélectionné la rubrique « Create an account », la saisie de l'ensemble des informations relatives au développeur de la future application consommatrice est nécessaire.

Une fois les informations saisies et la création du compte effectuée, une redirection vers la page d'accueil avec la mention ci-dessous apparait :

You have been sent an account activation email. You need to click on the link in it to activate your account before you can login.

#### 3. Login

Après avoir validé la création du compte via le mail envoyé à l'adresse e-mail indiquée, la redirection suivante apparait :

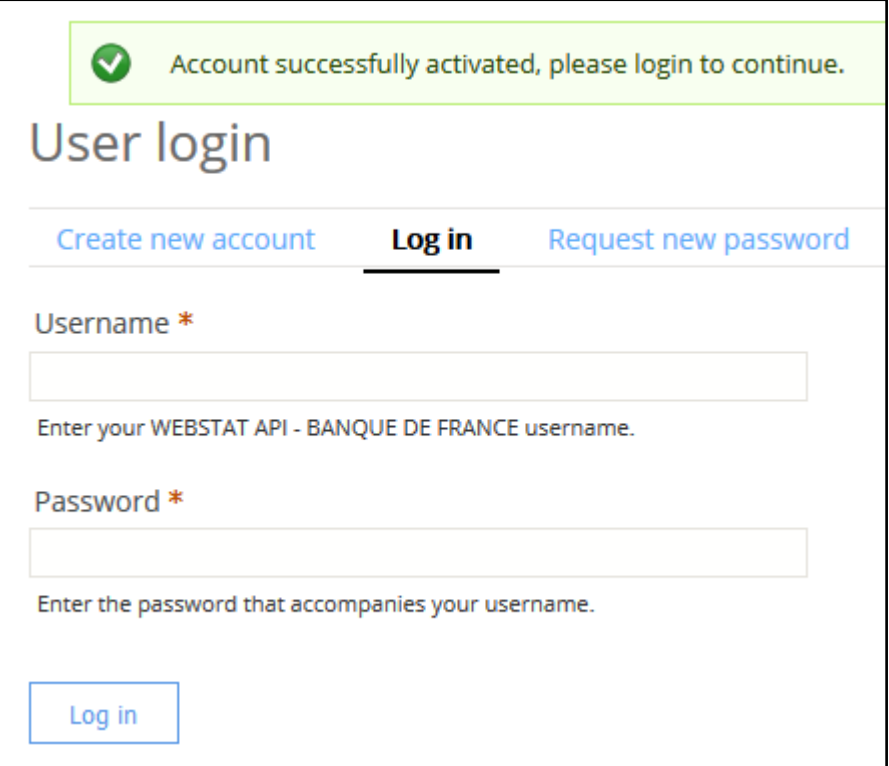

Le Username correspond à l'adresse email indiquée lors de la création du compte. Le « Password » est celui que vous avez défini.

Après avoir été authentifié, le développeur est connecté à la plateforme d'accueil API Webstat sous son propre compte.

## 4. Enregistrement d'une application consommatrice de l'API

En étant authentifié, le développeur a accès aux 5 onglets de la plateforme API :

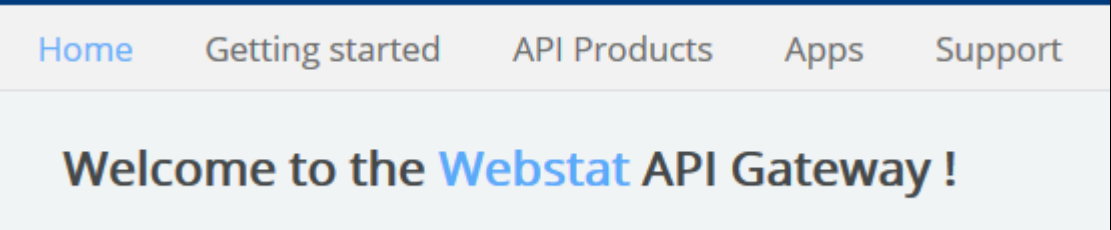

L'onglet **API Products** En affichant les détails d'un produit d'API, il est possible permet de consulter les d'en connaitre le plan :**WEBSTAT Banque de France Prod** uit FR V1 1.0.0 4699 produits disponibles. Actuellement, l'API Webstat Plans bienvenue é est disponible en FR et en EN. WEBSTAT Banque de France FR V1 1.0.0 4... 3 rate limits # GET /v1/catalogue 3 rate limits<sup>1</sup> GET /v1/catalogue/{datasetName} 3 rate limits \* GFT /v1/data//datasetName 3 rate limits \*

GET /v1/data/{datasetName}/{seriesKey}

GET /v1/datastructure/{datasetName}

3 rate limits<sup>+</sup>

3 rate limits<sup>1</sup> Free Subscribe

## 4. Enregistrement d'une application consommatrice de l'API

Si l'ensemble des caractéristiques du plan convient au développeur, il peut alors se rendre dans l'onglet : Apps et cliquer sur le bouton  $\frac{1}{2}$  + Create new App afin d'enregistrer son application consommatrice d'API.

A l'issue de la validation du formulaire d'enregistrement d'une application, l'écran

suivant apparait :

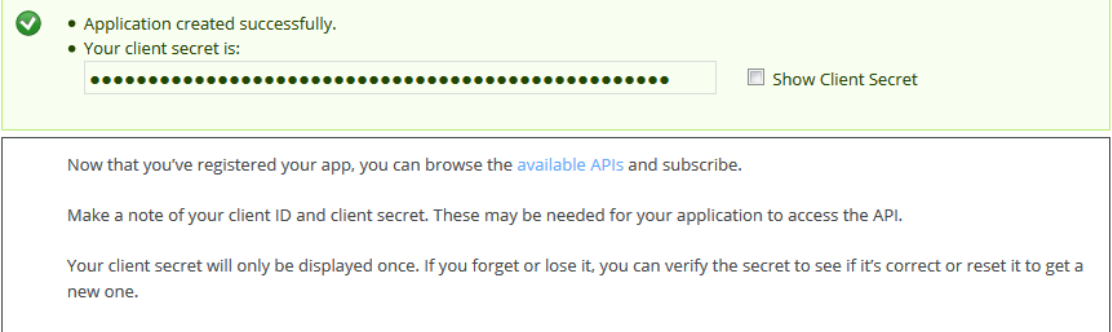

L'utilisation des coches :  $\Box$  show client secret et  $\Box$  show permettent de révéler les ID nécessaires à l'utilisation d'un produit d'API. Ces numéros sont donc à conserver.

# 5. Client ID, consultation et accréditation aux produits d'API

Maintenant que le développeur a récupéré ses IDs, il peut se rendre dans l'onglet « API Products », choisir son produit et souscrire à un plan via le bouton Subscribe

> A ce stade, il sera demandé au développeur de sélectionner son application consommatrice d'API.

Subscription request for this plan has been submitted for approval.

Le produit d'API apparait dans le volet gauche de l'écran sous la rubrique « APIs »:

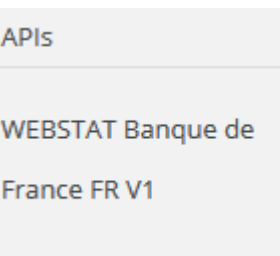

## 6. Visualisation de la documentation et tests via le navigateur

En cliquant sur le produit d'API, il est possible d'en consulter le Swagger ainsi que les détails techniques tels que la liste des opérations, des définitions et les paramètres. Cet écran permet également de générer du code en différents langages relatifs aux appels à l'API Webstat. Ainsi, vous pourrez directement tester l'API à partir de cet écran et connaitre les url à appeler à partir de vos applications.

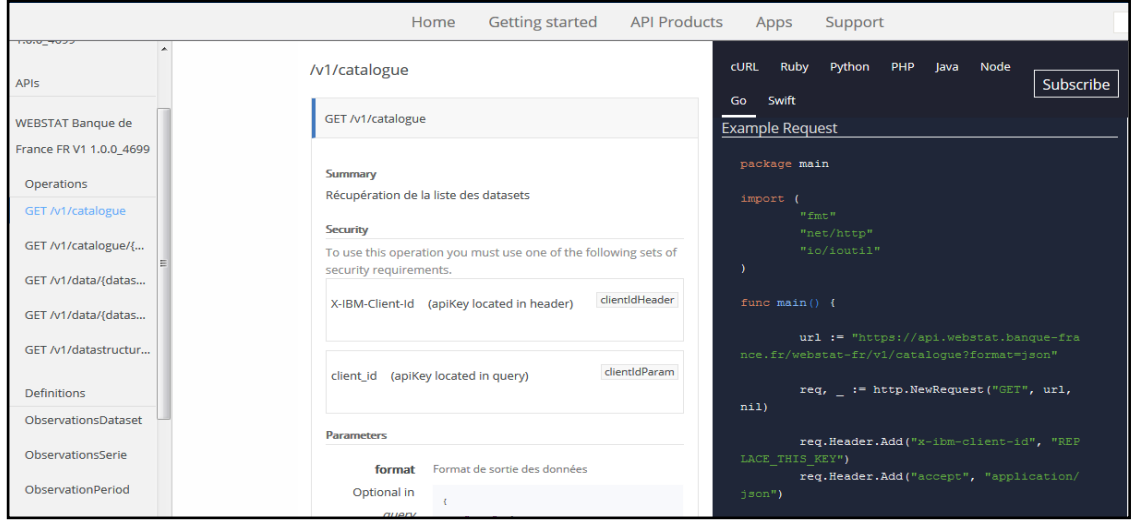